# nationalgridESO

# **Salesforce Guidance Document**

Prequalification for TERRE and Wider Access

Issued: 28th February 2019

## **Contents**

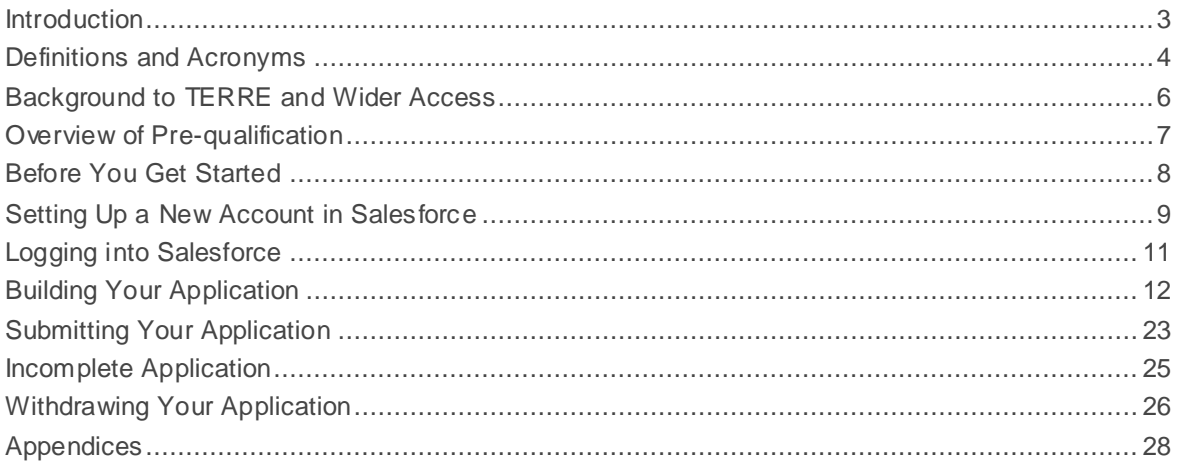

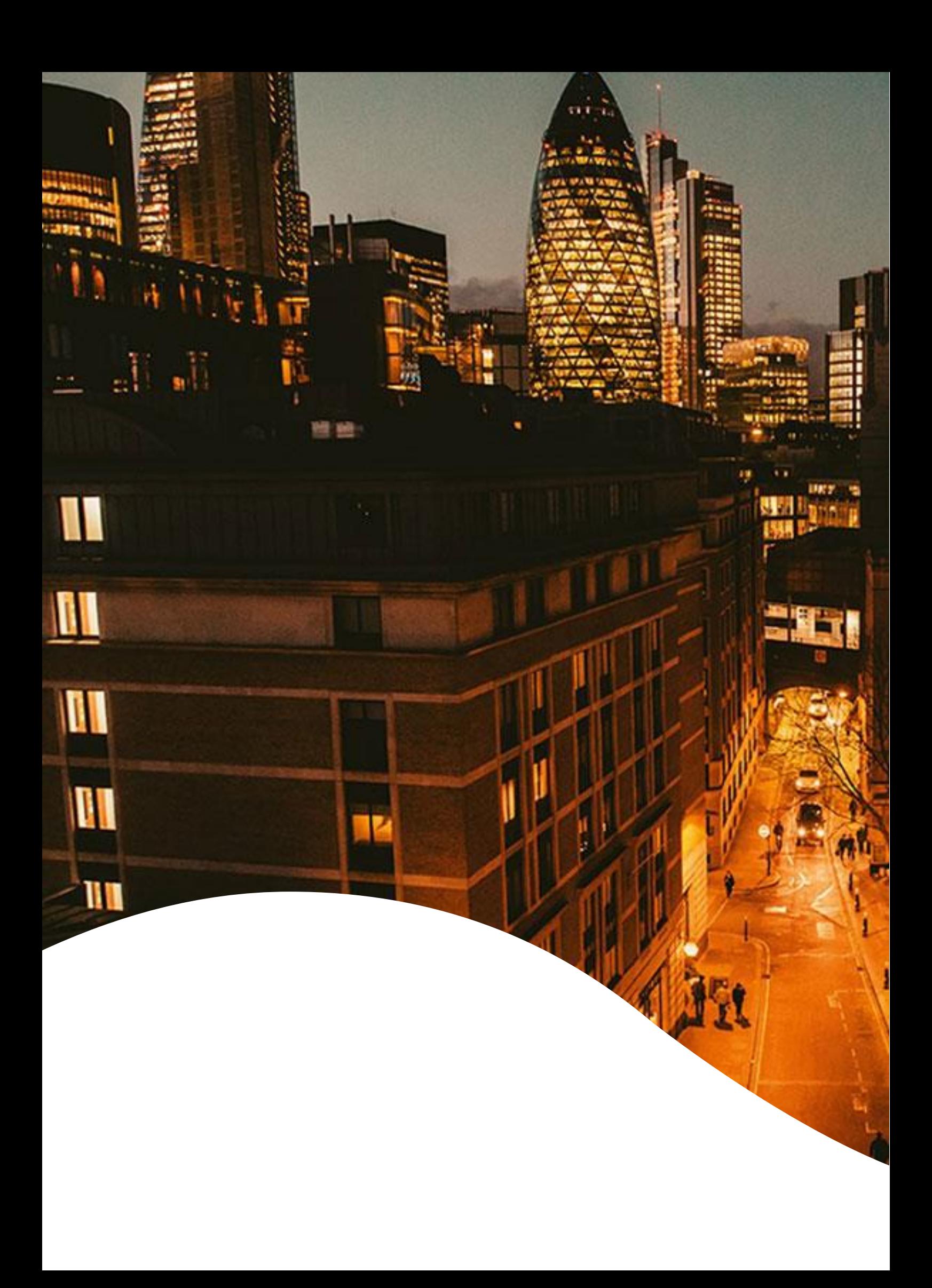

## <span id="page-3-0"></span>**Introduction**

This Salesforce Guidance Document is a guide to complete the prequalification process for TERRE and Wider Access as required under the System Operation Guideline.

#### **Salesforce**

Salesforce is the platform that is being used to prequalify balancing service providers for Replacement Reserve (RR) and Wider Access (WA). Prequalification for other Balancing Services; STOR, FFR and FR; will continue with the current Framework Agreement process.

To use the platform for the first time, you will need to request access. You will then receive an automatically generated email which will enable you to set up a log-in and so securely access the Salesforce platform.

To prequalify, you will be asked to complete an application providing information on your company and to confirm your compliance with certain technical requirements.

#### Requirements for Use

Access to the internet; preferably via a Google Chrome browser; and a phone (to receive two factor authentication codes).

#### Disclaimer and Applicant's Responsibility

The information supplied with, contained in, or referred to in this Document, and all other information is given in good faith. However, no warranty or representation or other obligation or commitment of any kind is given by National Grid, its employees or advisors as to the accuracy or completeness of any such information or that there are not matters material to the arrangements and matters referred to therein other than is contained or referred to in such information. Neither National Grid nor its employees or advisors shall be under any liability for any error or misstatement or as a result of any failure to comment on any information provided by National Grid or the recipient of the Documentation or any other person or any answers to any questions or for any omission and none of such information shall constitute a contract or part of a contract.

Applicants prequalifying via Salesforce shall satisfy themselves of the accuracy and completeness of any information they may use in submitting their application whether such information is provided by National Grid or comes from any other source. National Grid, its advisors and any other person responsible for production of any information to an applicant do not accept any duty of care to the applicant. It is the duty and responsibility of an applicant to ensure that it takes into account all considerations relating to the prequalification.

#### Help and Support

For any queries on registering and completing an application, these should be sent to commercial.operation@nationalgrid.com or you can contact the team on 01926 65 4611.

For any technical issues, you can contact the helpdesk on +44 800 917 7111.

# <span id="page-4-0"></span>**Definitions and Acronyms**

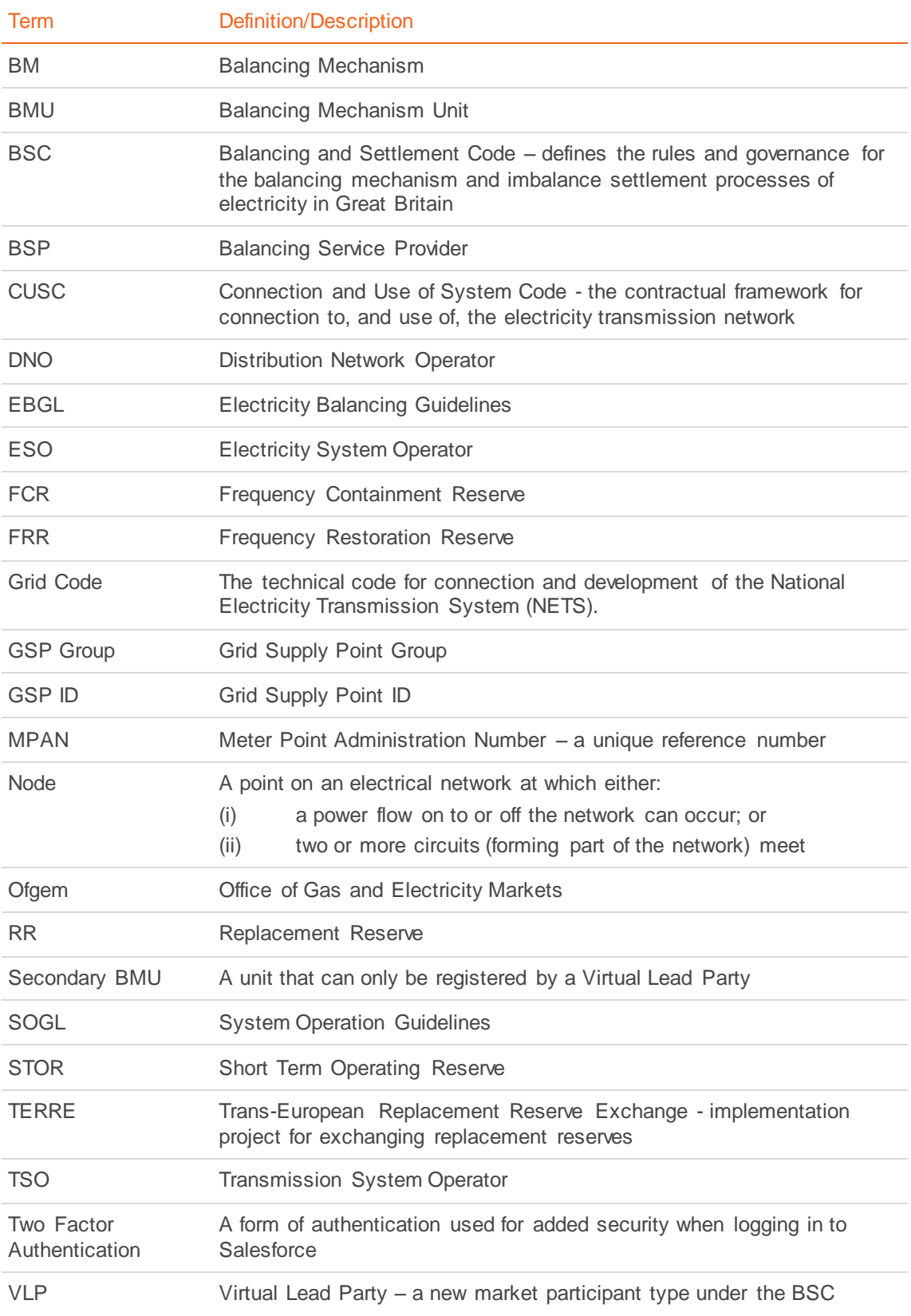

Prequalification for TERRE and Wider Access

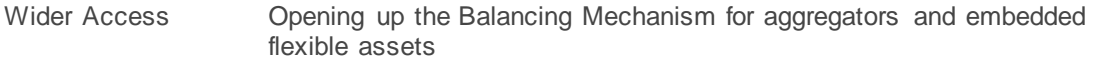

# <span id="page-6-0"></span>**Background to TERRE and Wider Access**

### **TERRE**

The Trans-European Replacement Reserve Exchange (TERRE) is a project developing a platform that allows ten European transmission system operators (TSOs) using Replacement Reserves (RR) to exchange balancing energy from this type of reserve.

Through TERRE, balancing service providers (BSP) will be able to provide balancing services to other TSOs in addition to those in their native markets from a go live date set for Q4 2019.

Replacement Reserve is a new European product being introduced into the energy market. RR refers to the active power reserves available to restore or support the level of frequency restoration reserves (FRR) required to prepare for additional system imbalances, including generation reserves. This category includes operating reserves with activation time of a minimum of 15 minutes.

#### Wider Access

Wider Access (WA) enables more participants to enter the Balancing Mechanism by lowering the entry barriers by:

• Allowing aggregated BM Units (BMUs) to submit data at an aggregated level

• Introducing the concept of a Virtual Lead Party (VLP) who will be able to register BMUs as small as 1MW.

• Enhancing IT interfaces between NGESO and market participants so data submission is more efficient and cost-effective for smaller and aggregated units.

Ofgem approved a regulation change that allows parties without a supply licence to participate in the Balancing Mechanism (BM). The proposal, known as P344, was trailed by National Grid as part of its roadmap for opening up the BM to smaller players. The modification is expected to be implemented by 28 February 2019.

As suggested by National Grid previously, P344 creates a new type of market participant, to be known as a 'Virtual Lead Party', that will not require a supplier licence to enter the BM (Balancing Mechanism). They will be able to create a "Secondary BMU" for the purpose of providing balancing services to the BM or to the cross-border RR market (TERRE) if available.

These Secondary BMUs can be aggregated independently of their supplier, meaning that distributed generation, aggregators, and consumers will be able to register BMUs and participate directly in the BM. Ofgem expects P344 to improve the "efficiency, co-ordination and economic operation of the electricity system" while creating greater transparency within the market. Combined these factors are thought to result in greater liquidity in the market, therefore increasing operational efficiencies and lowering costs.

The introduction of these new products will allow participants to offer their flexibility in a range of services, increase competitiveness for the benefit of the consumer as well as maintaining operability for the system operator.

## <span id="page-7-0"></span>**Overview of Pre-qualification**

#### **Background**

The EU System Operation Guideline (SOGL) requires National Grid Electricity Transmission (NGET) in its role as Electricity System Operator (ESO) to develop prequalification processes for Frequency Containment (FCR), Restoration (FRR) and Replacement Reserves (RR). The SOGL states the maximum time limits on each part of the pre-qualification process. Article 161 of the SOGL sets out the minimum technical requirements for providers of Replacement Reserves.

For both RR and WA, the pre-qualification process has been detailed in this document and will be delivered by the Salesforce system.

The table below, covers the end to end process from requesting access to the Salesforce platform, to being notified of the outcome along with the timelines for the different processes.

#### Steps and timelines

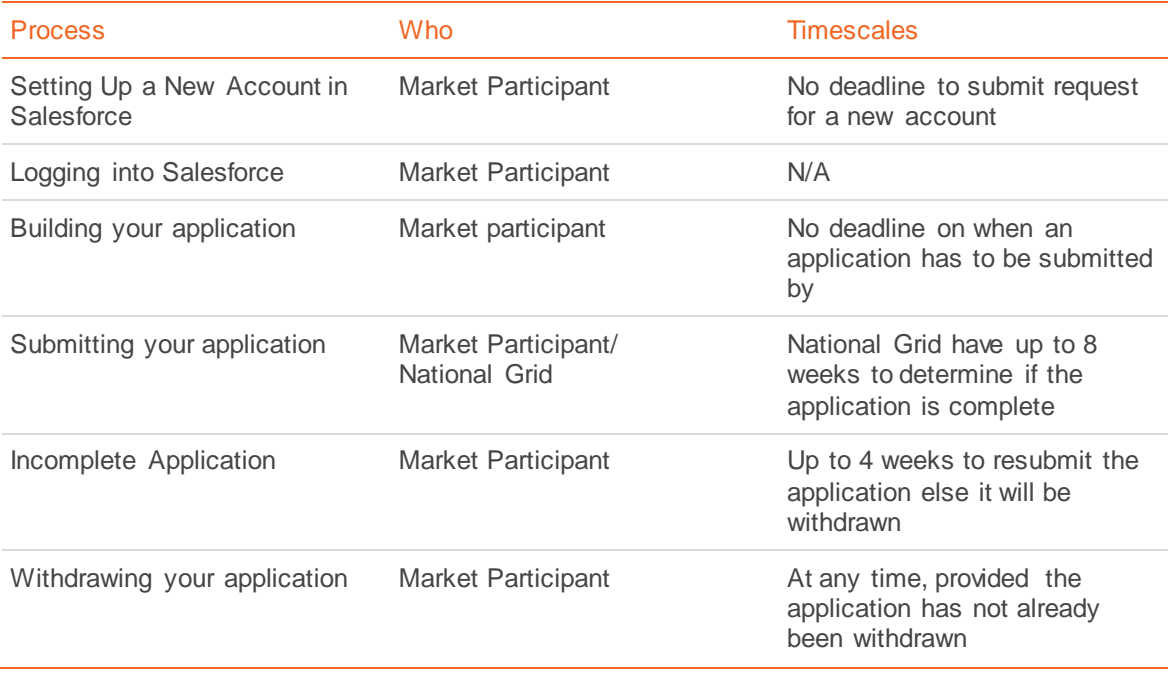

## <span id="page-8-0"></span>**Before You Get Started**

This section highlights the key points to note during the prequalification process. You are asked to familiarise yourself with these points so you are able to successfully complete your prequalification application.

#### **General**

As part of GC0097 and P344, to prequalify for RR and WA, all participants will need to accede to the CUSC and the BSC.

The CUSC is the contractual framework for connection to, and use of, the electricity transmis sion network and is administered by National Grid ESO. Further information on the CUSC can be found at:<https://www.nationalgrideso.com/codes/connection-and-use-system-code-cusc>

The BSC details the rules for wholesale electricity trading and settlement and is administered by Elexon. There are associated costs for acceding to the BSC, for all market participants. Further information can be found at:<https://www.elexon.co.uk/bsc-and-codes/balancing-settlement-code/>

### Setting Up a New Account in Salesforce

Note: If you are prequalifying on behalf of different companies, you will need to request access to Salesforce for each company.

Note: If you are registering under different companies, you will be assigned a different username for each company.

Note: You are able to use the built in Salesforce authenticator, though others are available, e.g. Google Authenticator.

#### Building your application

Note: You are only able to have one application open at any time. Therefore, before submitting your application, please ensure that all units that you want to prequalify are included. Alternatively, any submitted application will have to either be withdrawn, accepted or rejected to create a new application.

Note: Asset is defined as the unit that can be instructed for TERRE and Wider Access. This is similar to units that are contracted and can be instructed for STOR, Fast Reserve, BM etc. Subasset are the individual parts that make up an aggregated asset, but themselves cannot be individually instructed.

Note: The CUSC Accession Agreement will need to be a PDF document.

#### Incomplete Application

Note: There is no limit to how often an application can be marked as incomplete and resubmitted, but National Grid will aim to minimise the frequency of an application being marked incomplete.

## <span id="page-9-0"></span>**Setting Up a New Account in Salesforce**

#### Requesting a Salesforce Account

All new applicants will initially need to request access to the prequalification portal by providing information on their company and themselves. You will also need to confirm the Market Participant type as per the BSC that the company is prequalifying as. This can be provided on the registration page which can be accessed here:

#### <https://customer.nationalgrideso.com/energyservices/s/register>

#### **Note:** If you are prequalifying on behalf of different companies, you will need to request access for each company.

National Grid will then review the information provided and if approved, an account in Salesforce will be created. An email will be automatically generated containing your username and a link to the prequalification portal. It is worth bookmarking this link for when you want to complete your application at a later date.

**Note:** If you are registering under different companies, you will be assigned a different username for each company.

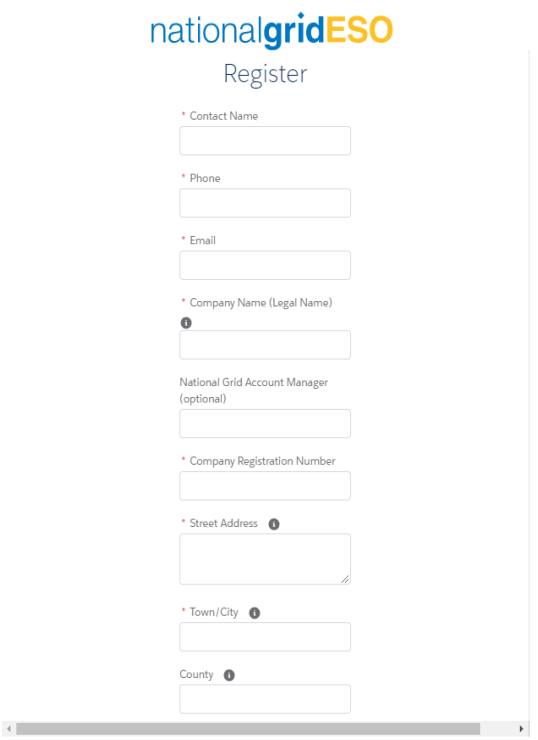

Already have an account? Log in

If you experience issues with access to our IT systems please call us on +44 800 917 7111

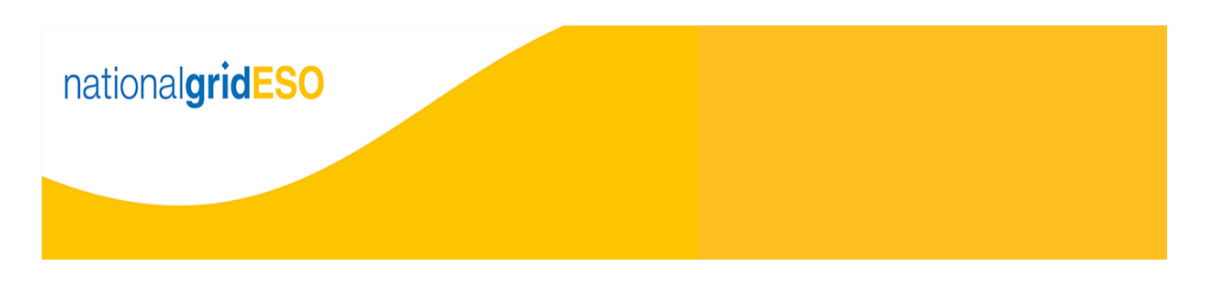

#### Dear Salesforce

You have been registered to the National Grid ESO Portal and can access it <u>here.</u> If the link does not work, copy and enter this URL: https://stgterre-stgterre-nationalgrid.cs100.force.com/ESOPortal/login?<br><u>c=OpAOQRIt1cE</u>

#### Username: salesforce.dummy@salesforce.crm

You will be asked to create a new password when you log in for the first time. To ensure the security of the information that you enter, each time you log in, you will be required to provide a code using a mobile phone application as well as your password. Instructions will be provided during the first time that you log in.

#### Kind Regards

National Grid Electricity System Operator

#### Prequalification for TERRE and Wider Access

### Two Factor Authentication and Password Creation

You will then be required to select a form of two factor authorisation that will create a unique code every time you log in.

**Note:** You are able to use the built in Salesforce authenticator, though others are available, e.g. Google Authenticator.

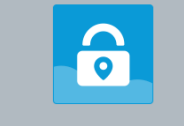

**Connect Salesforce Authenticator** 

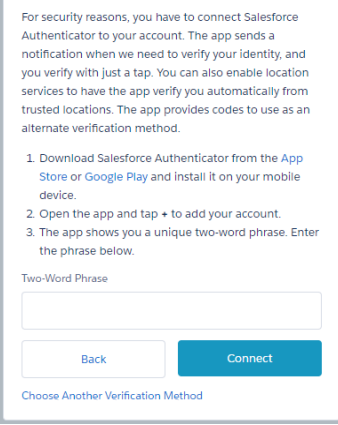

You will then be asked to create a new password that meets the minimum security requirement.

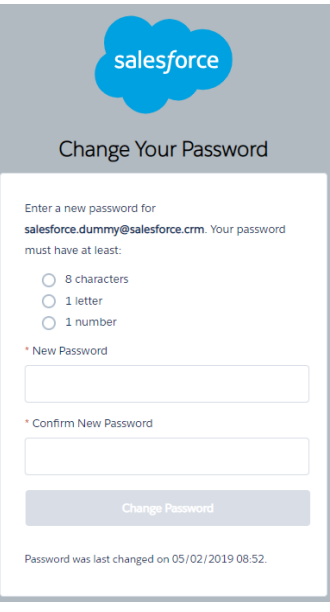

Prequalification for TERRE and Wider Access

# <span id="page-11-0"></span>**Logging into Salesforce**

### Enter Username and Password

The link provided in the email containing your username will take you to the login page. Alternatively, you are able to use this link

<https://customer.nationalgrideso.com/energyservices/s/login/>

You will be asked to provide your username and password every time you log in.

#### Two Factor Authentication

You will then be asked to enter the code generated by your chosen authenticator.

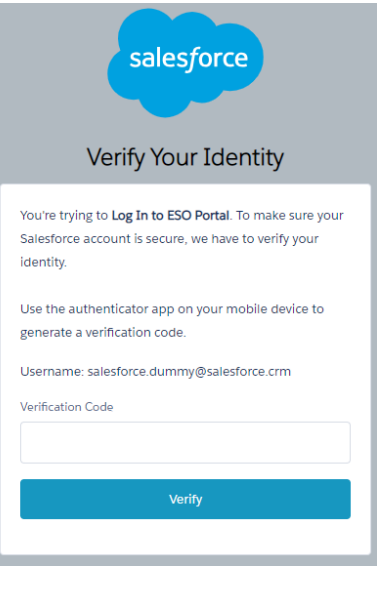

# <span id="page-12-0"></span>**Building Your Application**

### Starting a new application

The first time you log in, there will only be the option to create a new application in the top right of the page.

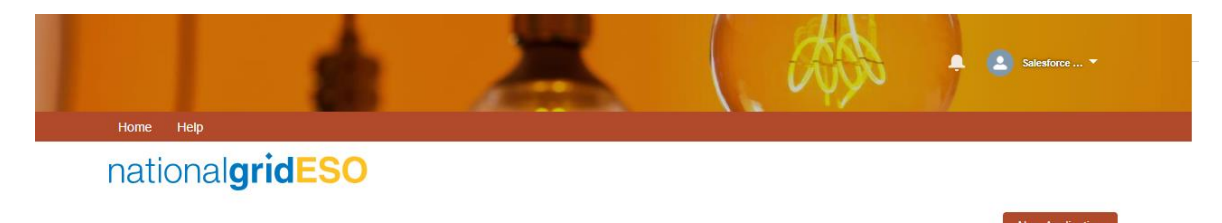

Clicking "New Application", will populate the top part of the page with your unique application ID, Company Name (Account), your name (Contact), a field to upload a CUSC accession agreement, the date the application was created and its status. A full list of statuses and their definitions can be found in Appendix 1. You will also receive an email confirming that a new application has been created and will contain a link for future reference.

**Note:** You are only able to have one application open at any time. Therefore, before submitting your application, please ensure that all units that you want to prequalify are included. Alternatively, any submitted application will have to either be withdrawn, accepted or rejected to create a new application.

There is no deadline to submit an application and you are able to return to it at a later date to complete it. Applications will automatically save continuously, so there is no "save" button to click before closing your application.

You are able to add assets to your application, by either selecting "Add Aggregated Asset" and "Add Non-Aggregated Asset". There is no limit to the number of assets that can be included in an application.

**Note:** Asset is defined as the unit that can be instructed for TERRE and Wider Access. This is similar to units that are contracted can be instructed for STOR, Fast Reserve, BM etc. Sub-asset are the individual parts that make up an aggregated asset, but themselves cannot be individually instructed.

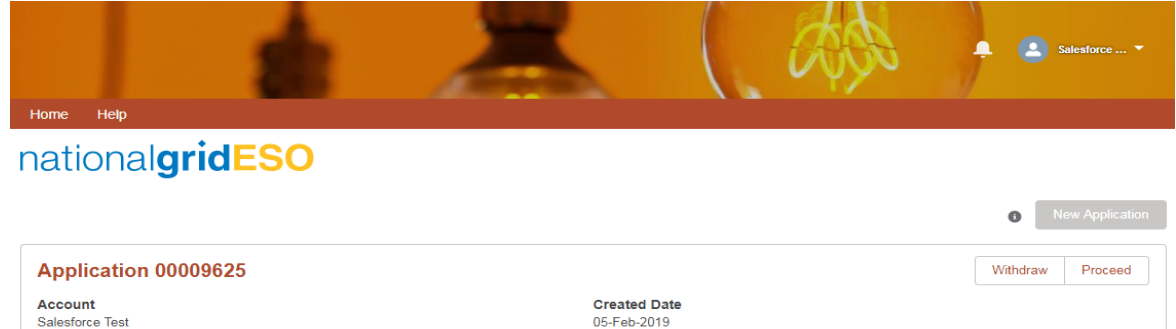

**Contact**<br>Salesforce Dummy

Status<br>In Progress - You are able to complete and submit your application, or withdraw it at any time

Add Aggregated Asset | Add Non Aggregated Asset

 $\checkmark$ 

#### **Application Assets**

ASSET NAME  $\vee$  TYPE  $\checkmark$  APPLICABLE MARKETS  $\checkmark$  GENERATION CAPACITY  $\checkmark$  DEMAND CAPACITY

### Add Aggregated Assets

Clicking "Add Aggregated Asset" will ask you to complete information about the aggregated asset.

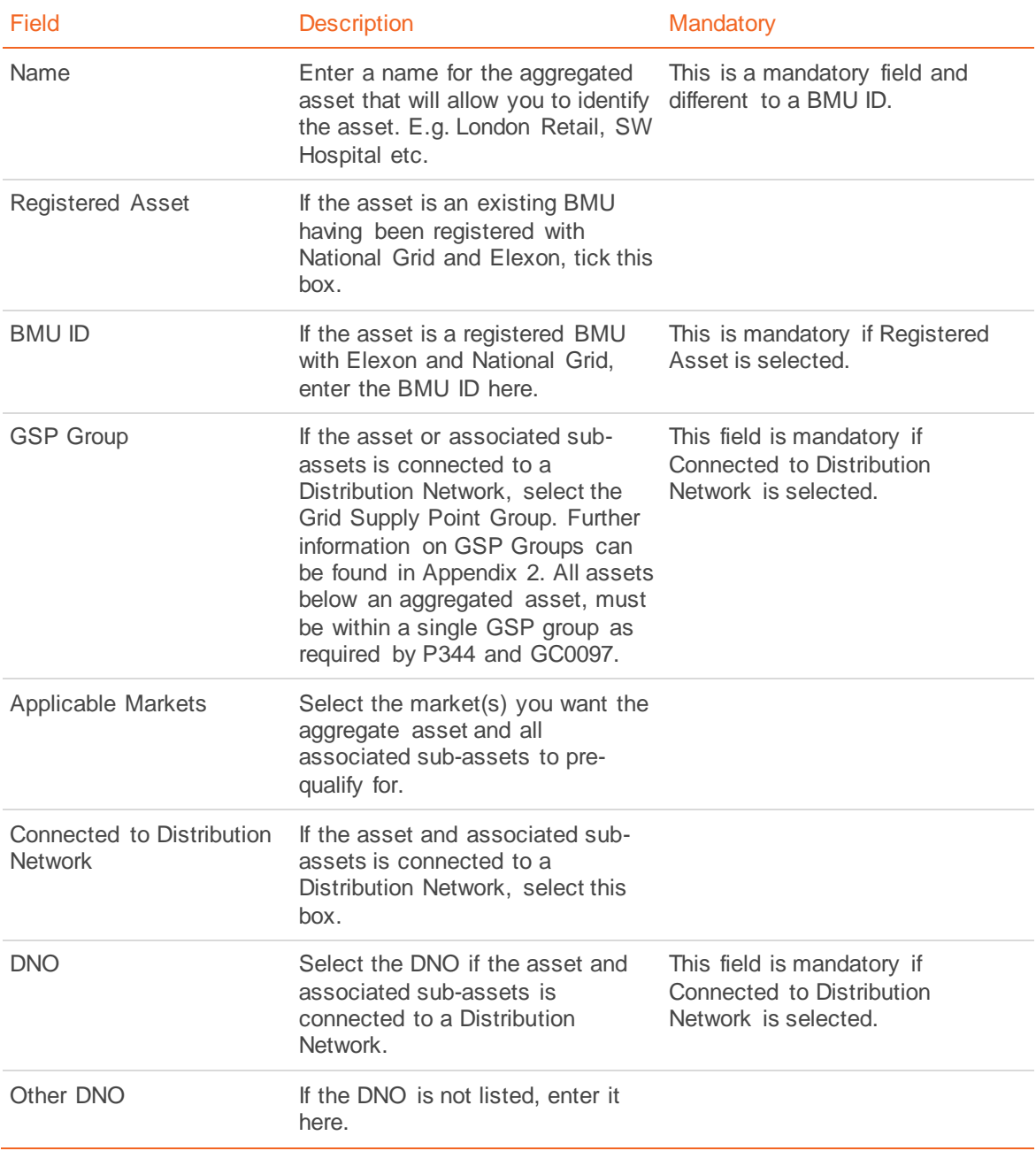

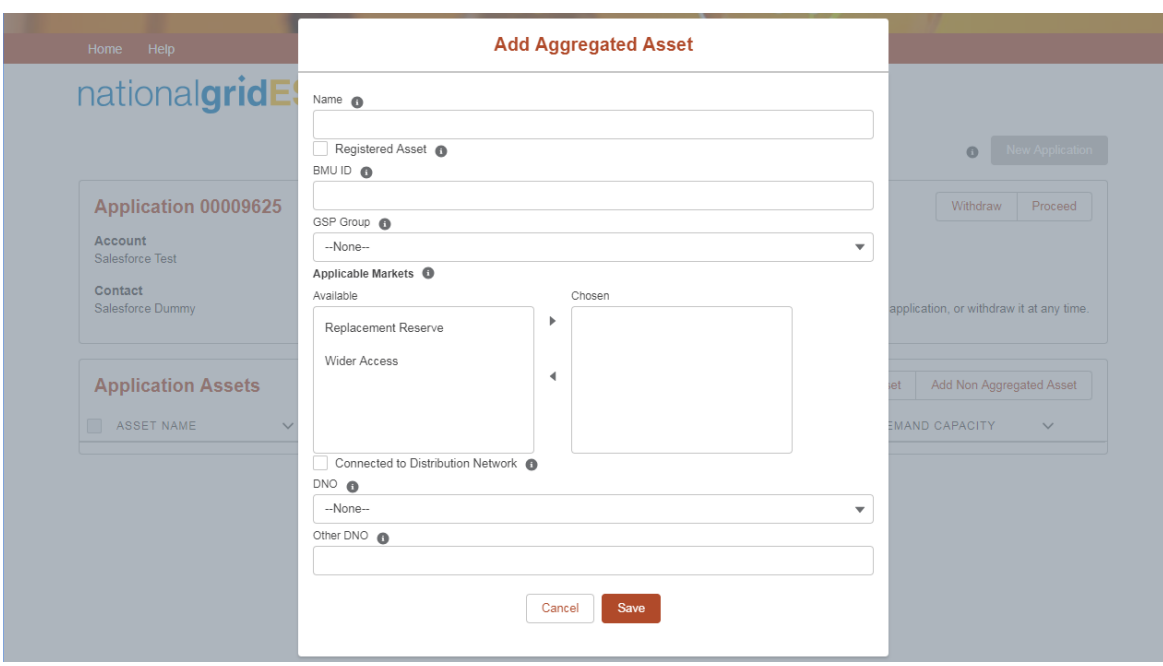

Clicking save will list this aggregated asset on your application home page.

### Add Sub Assets nationalgridESO

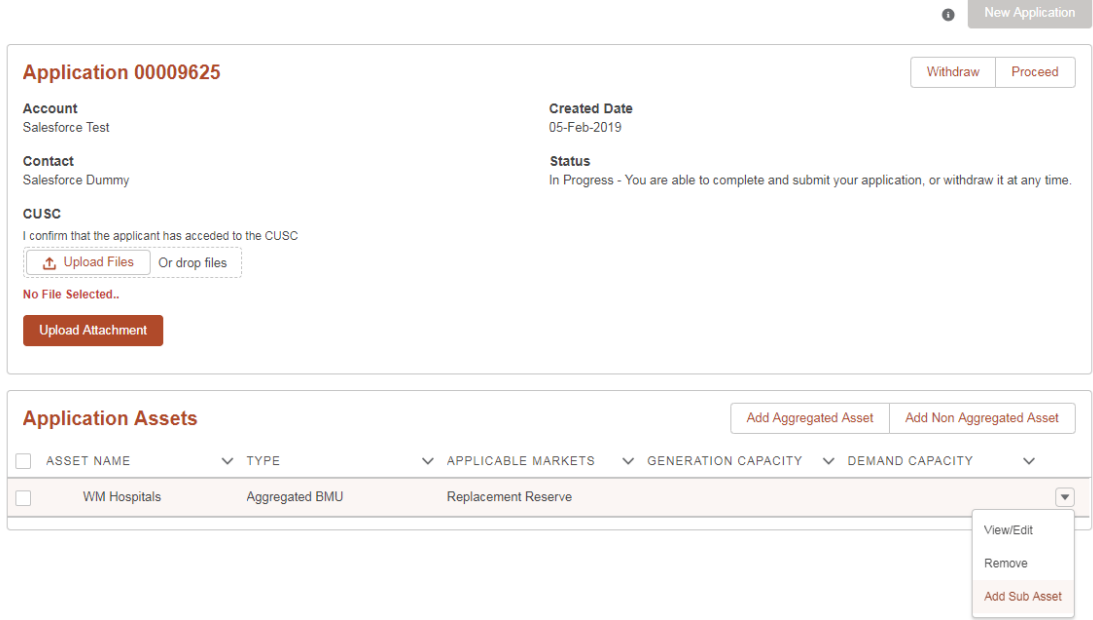

You are able to add sub assets to this aggregated unit by clicking the down arrow against the aggregated asset. There is no limit to the number of sub-assets that can be listed under an aggregated asset.

Prequalification for TERRE and Wider Access

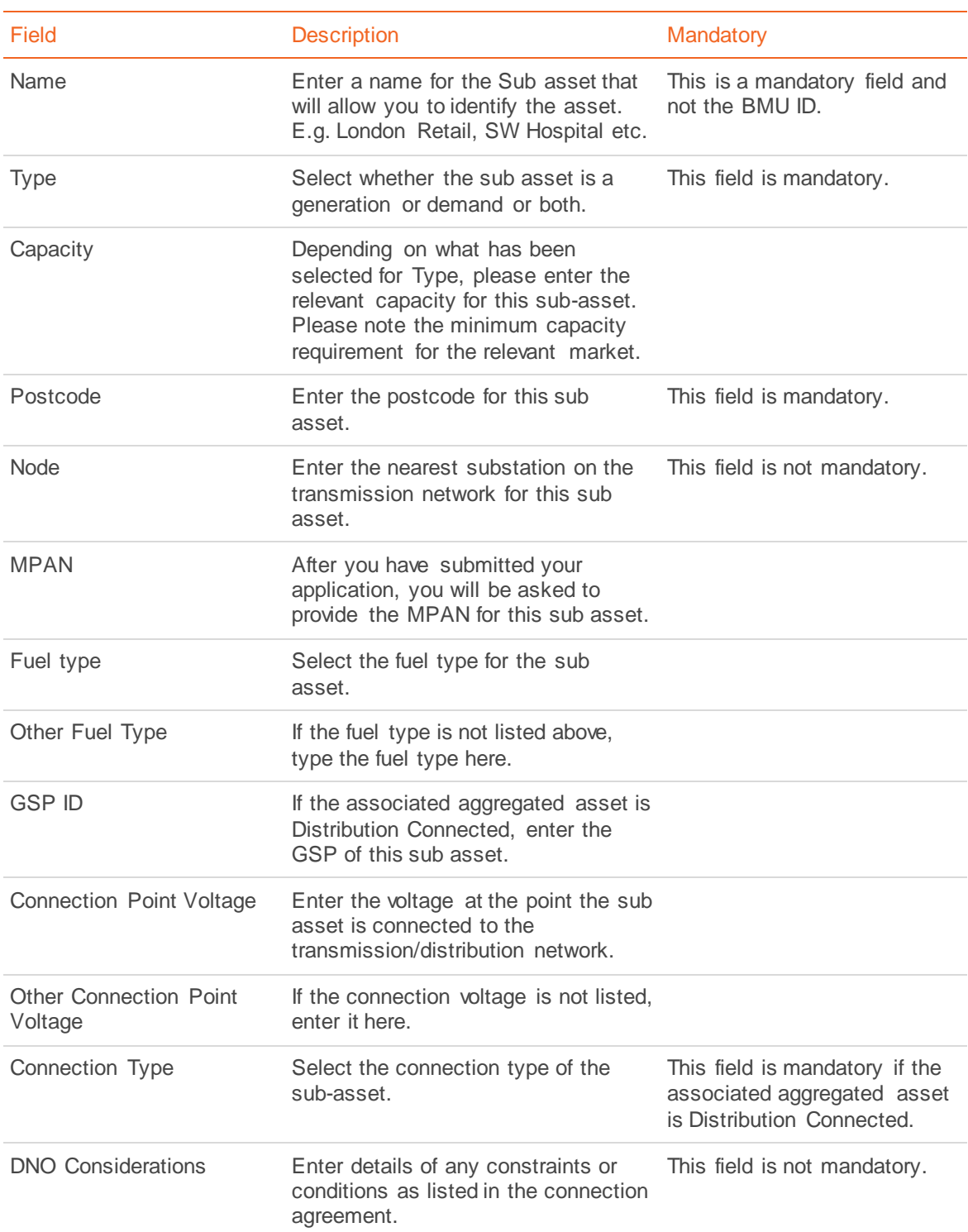

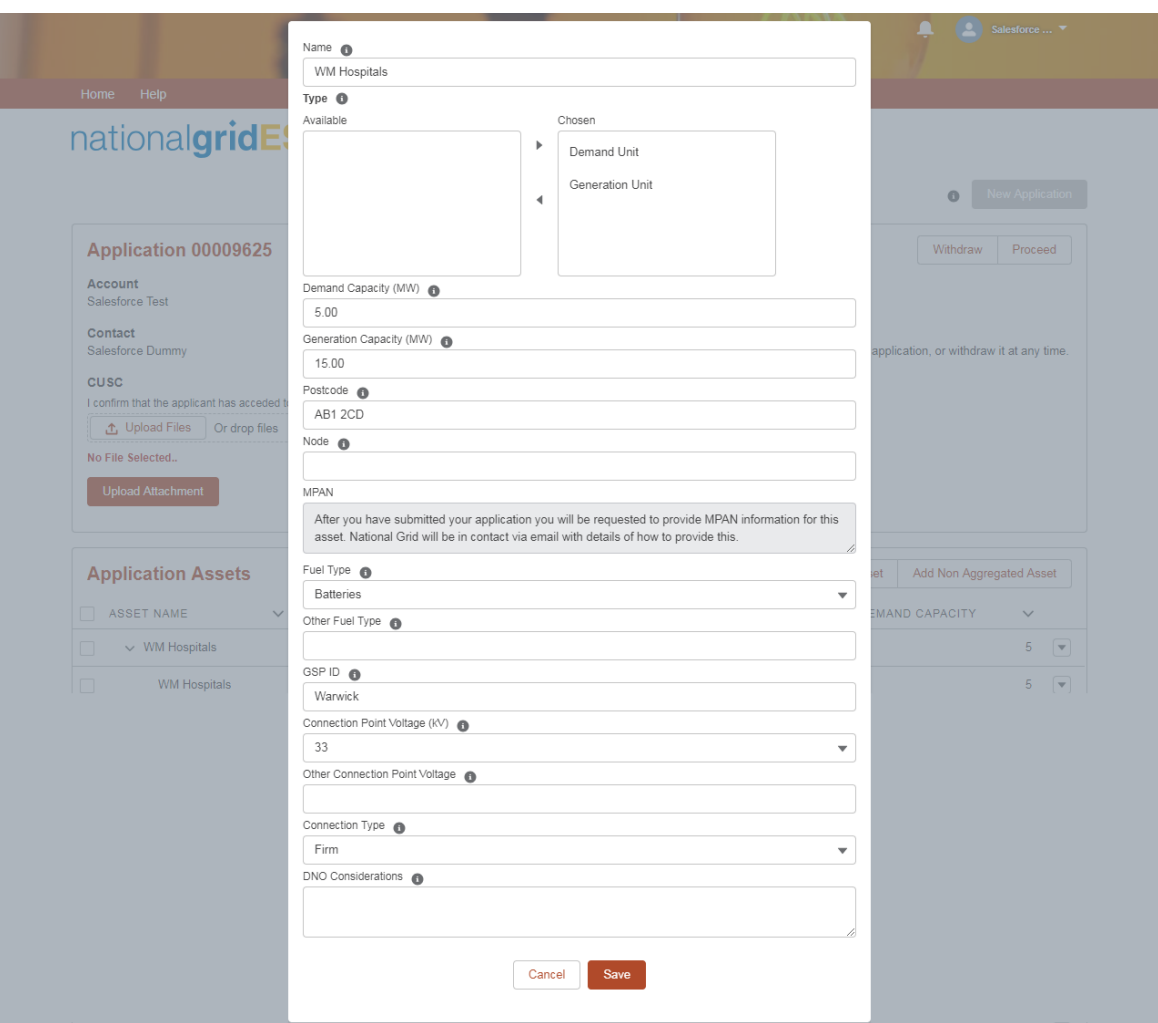

Clicking save will list this sub asset under the aggregate asset and the aggregate capacity will be updated.

You are able to add additional sub assets to this aggregated asset or further aggregated assets.

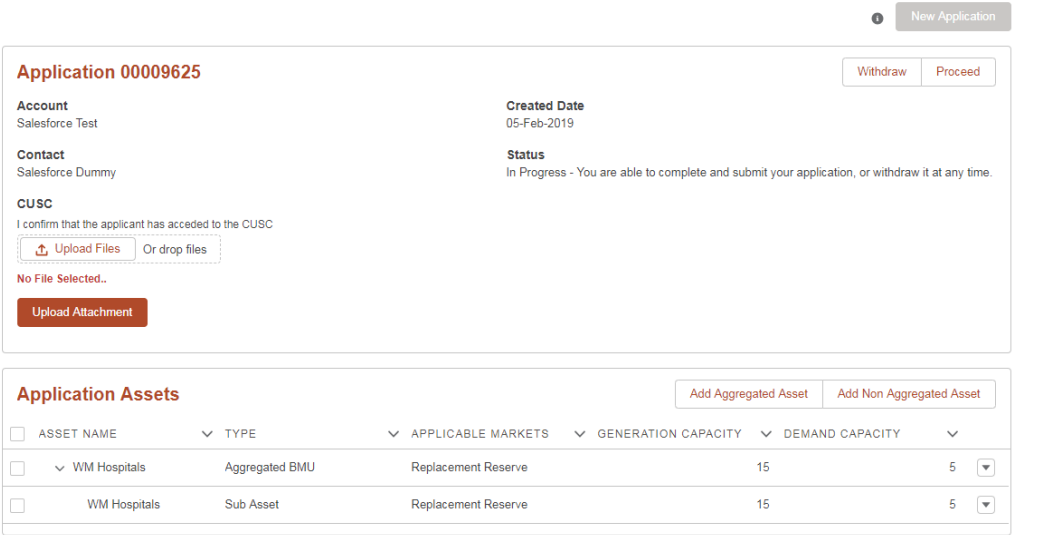

### Add Non-Aggregated Assets

Clicking "Add Non Aggregated Asset" will ask you to complete information about the nonaggregated asset.

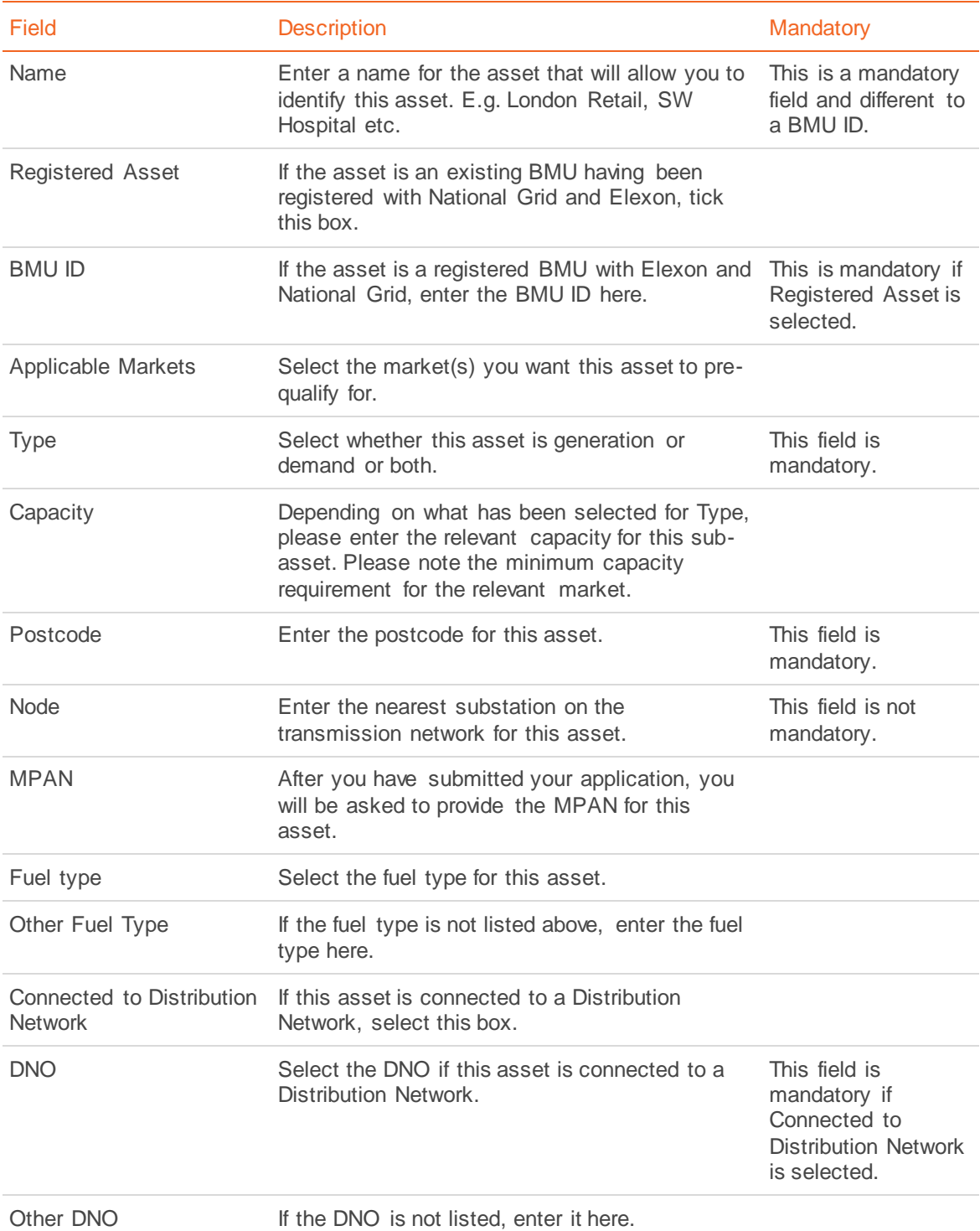

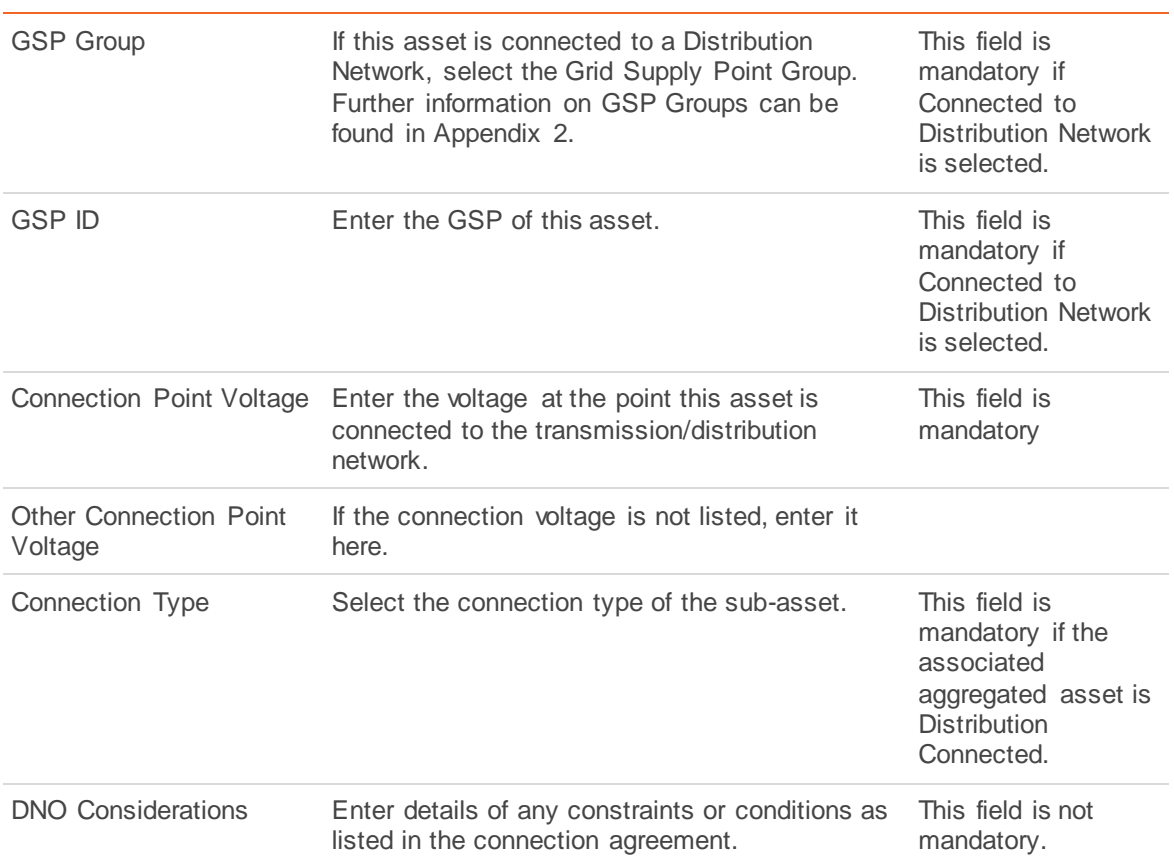

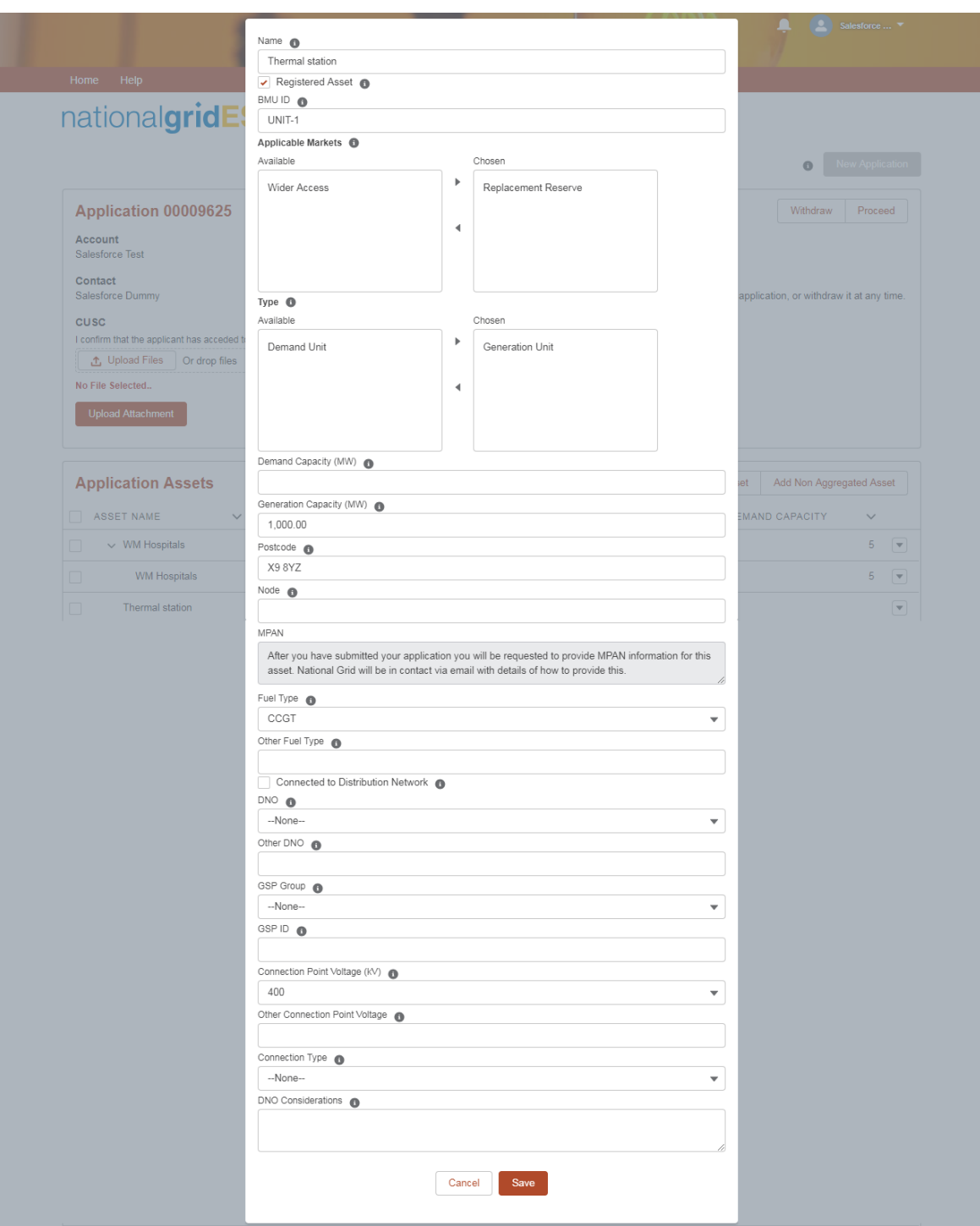

Clicking save will list this asset on your application home page.

You can add as many assets as necessary to your application before it is submitted.

### nationalgridESO

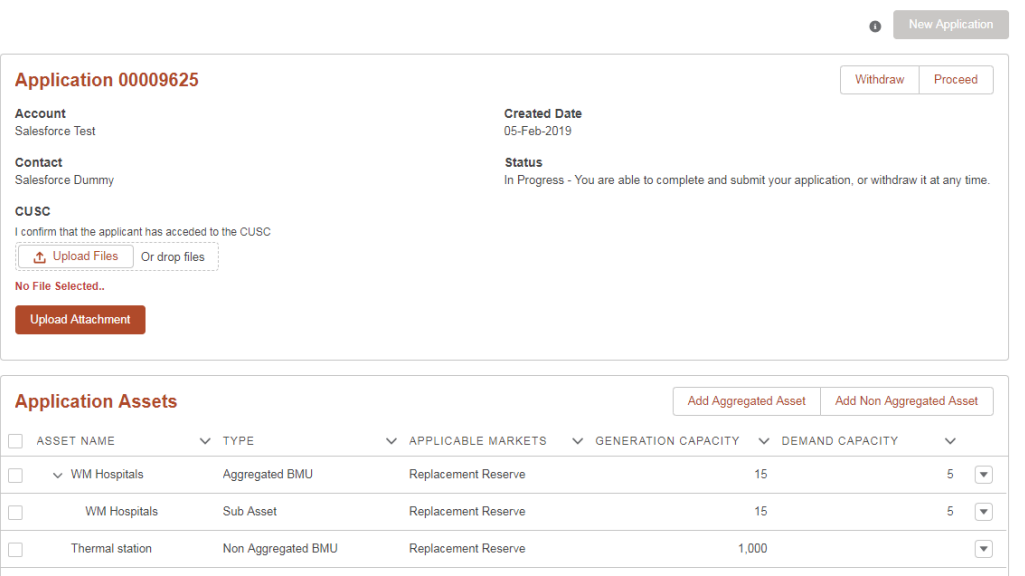

# <span id="page-23-0"></span>**Submitting Your Application**

#### CUSC Accession Agreement

Once all assets have been added, a signed copy of a CUSC Accession Agreement will need to be uploaded prior to submitting your application. This is mandatory for all market participant types. Click Upload Files, select the relevant file and the Upload Attachment.

**Note:** The signed CUSC Accession Agreement will need to be a PDF document.

### Proceed

Prior to submitting your application, you will need to confirm all the assets listed in the application meet the requirements set out in BC4.4.1 of the Grid Code. A link to the relevant section of the Grid Code can be found in Appendix 3.

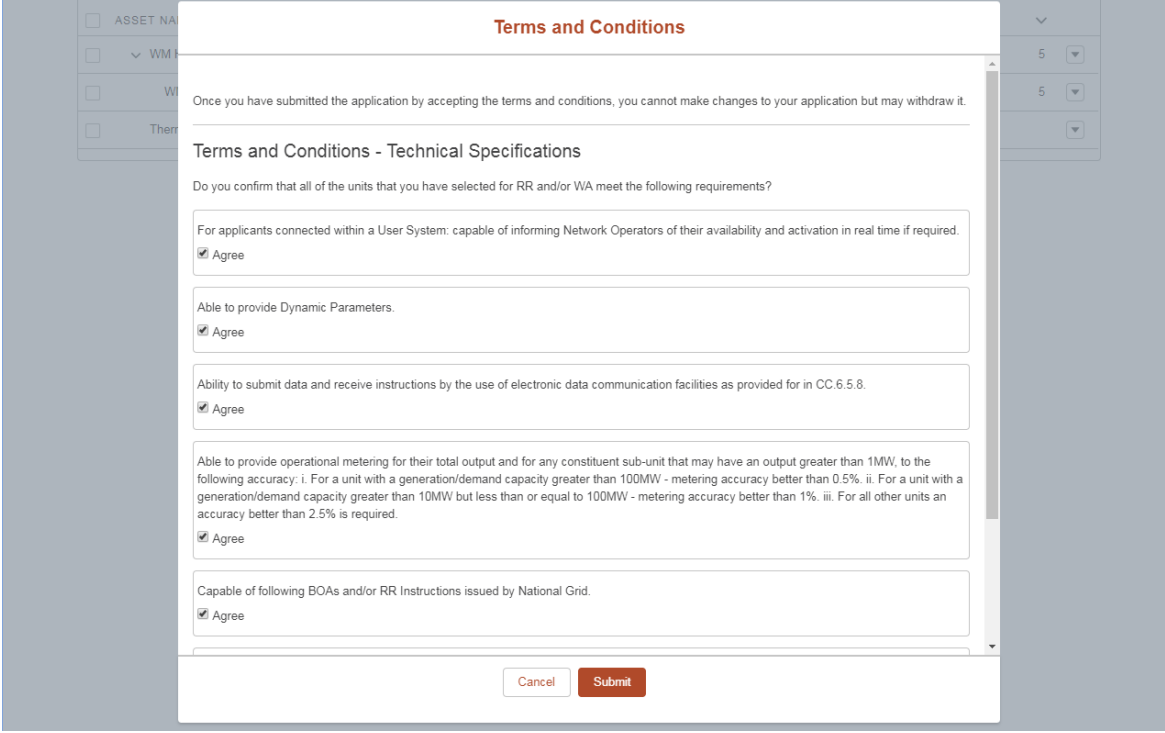

### Submit Application

Clicking submit will send the application to National Grid for review as per the process set out in Overview of Prequalification Process. At this stage, you are not able to edit the submitted application or create a new application. However, you are able to withdraw the application at this stage, as described below, but you will need to enter all the information on all assets if you want to prequalify again. The status of your application will be updated and you will receive an email confirming submission of your application.

Thank you for submitting your application. We are now reviewing your application and will update you on the status in due course. If you do not receive an email [X] notification message within a few minutes, please check y

### nationalgridESO

Home Help

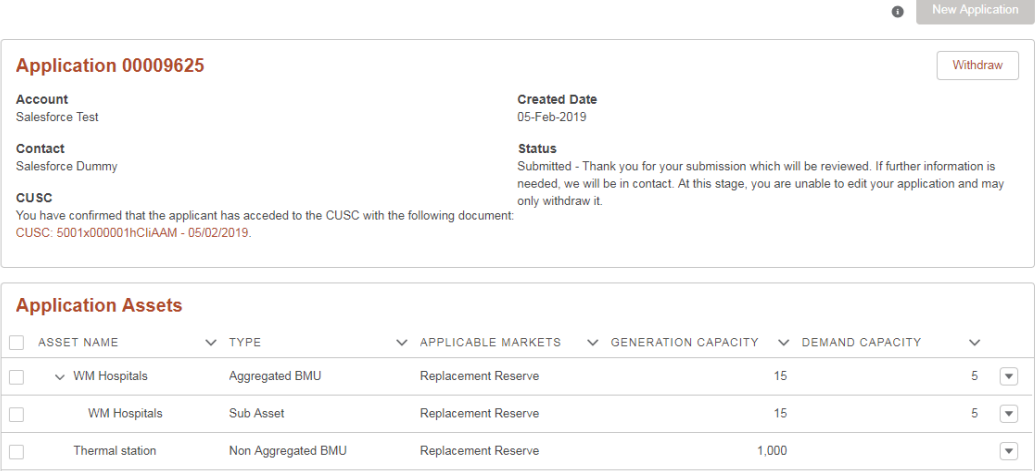

## <span id="page-25-0"></span>**Incomplete Application**

National Grid shall review the submitted application to ensure completeness and accuracy of the information submitted. Should further information or clarification be required, an email will be sent notifying you of the fields that require further information along with the deadline for resubmitting the application. If the application is not resubmitted in time, it will be automatically withdrawn.

The email will contain a link taking you to your portal home page and the status of the application will show as incomplete.

Once the application has been updated, click proceed, confirm all the assets listed in the application meet the requirements set out in BC4.4.1 of the Grid Code, and then click submit. National Grid will the review the application.

**Note:** There is no limit to how often an application can be marked as incomplete and resubmitted, but National Grid will aim to minimise the frequency of an application being marked incomplete.

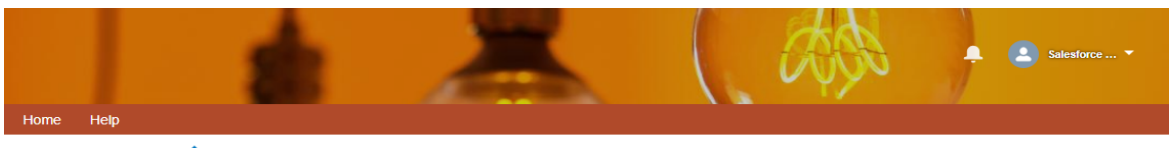

### nationalgridESO

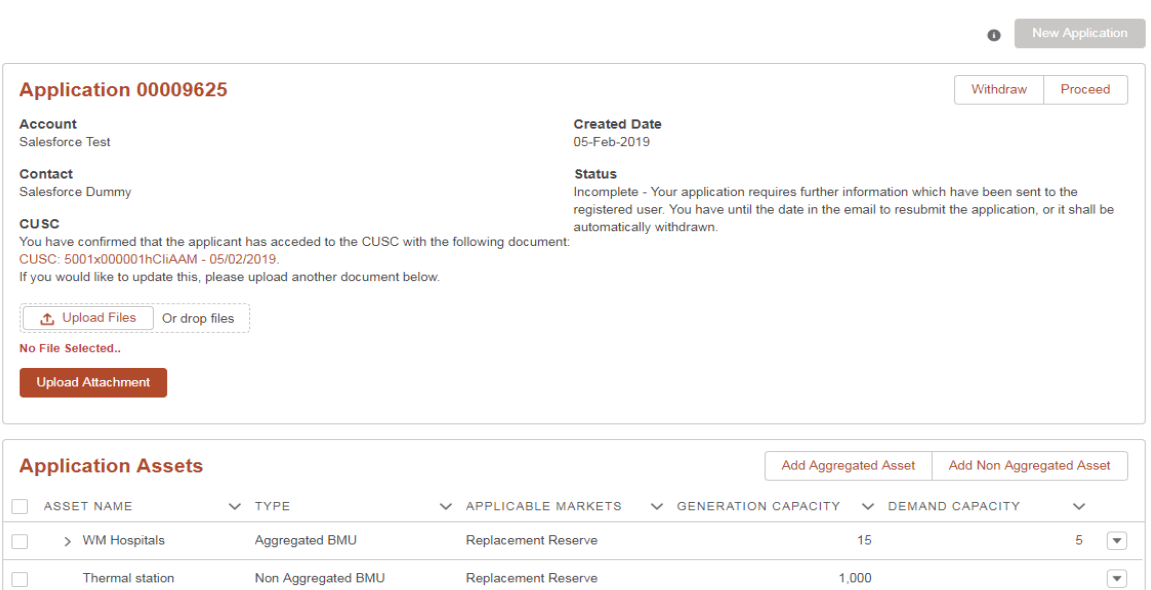

## <span id="page-26-0"></span>**Withdrawing Your Application**

You are able to withdraw your application at any time – before and after application submission. You will be asked to confirm that you acknowledge that the application cannot be reopened, but that you will be able to create a new one. Any assets listed in an application that is withdrawn, will need to be listed in a new application to prequalify.

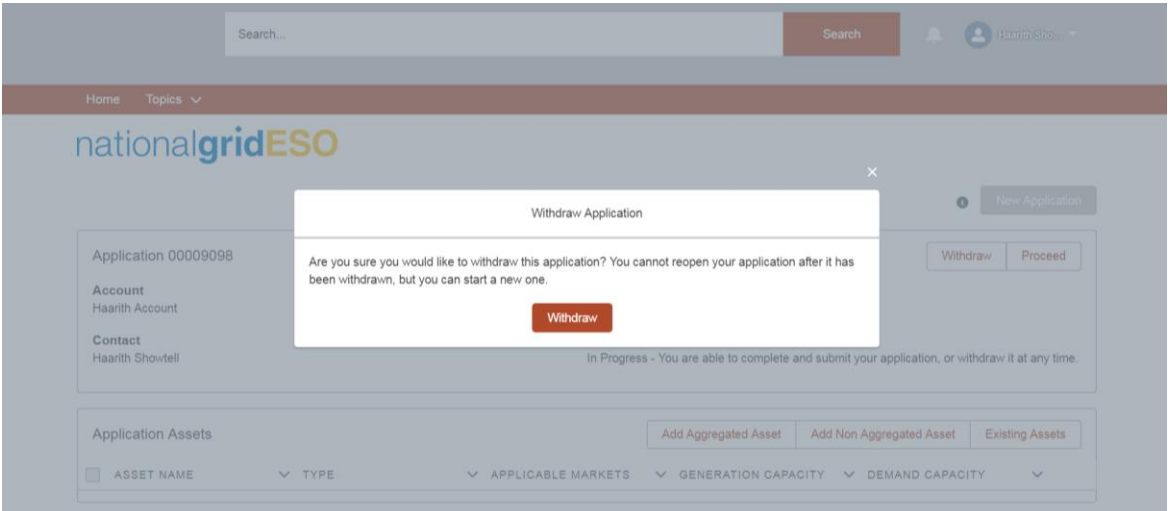

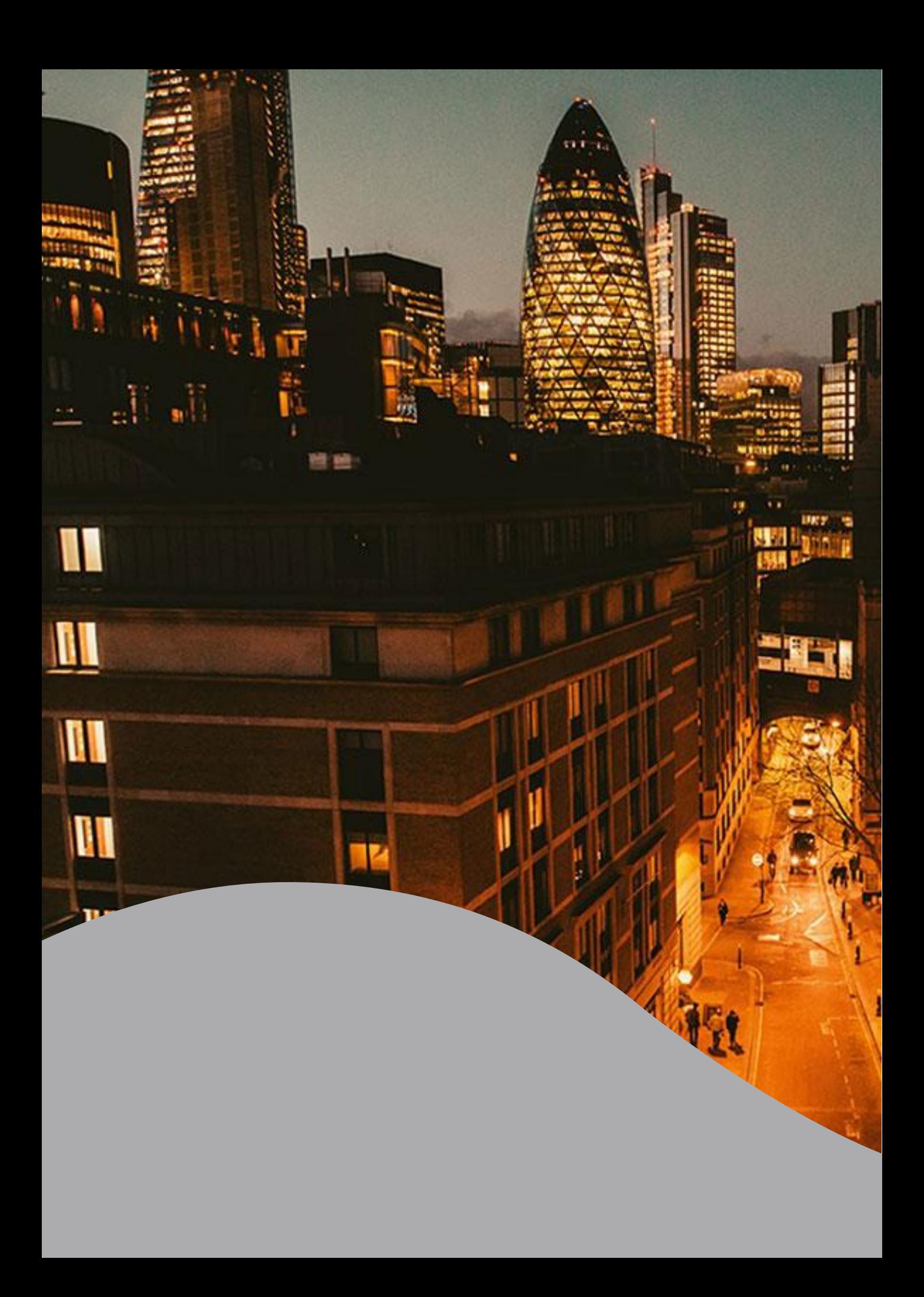

# <span id="page-28-0"></span>**Appendices**

### Appendix 1 - Status and Definition

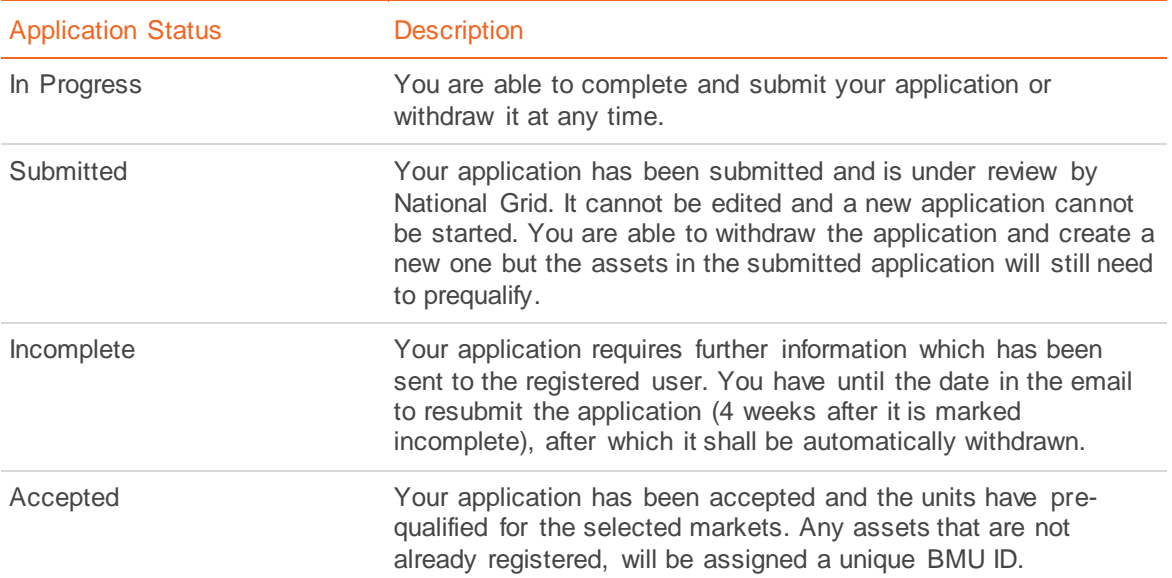

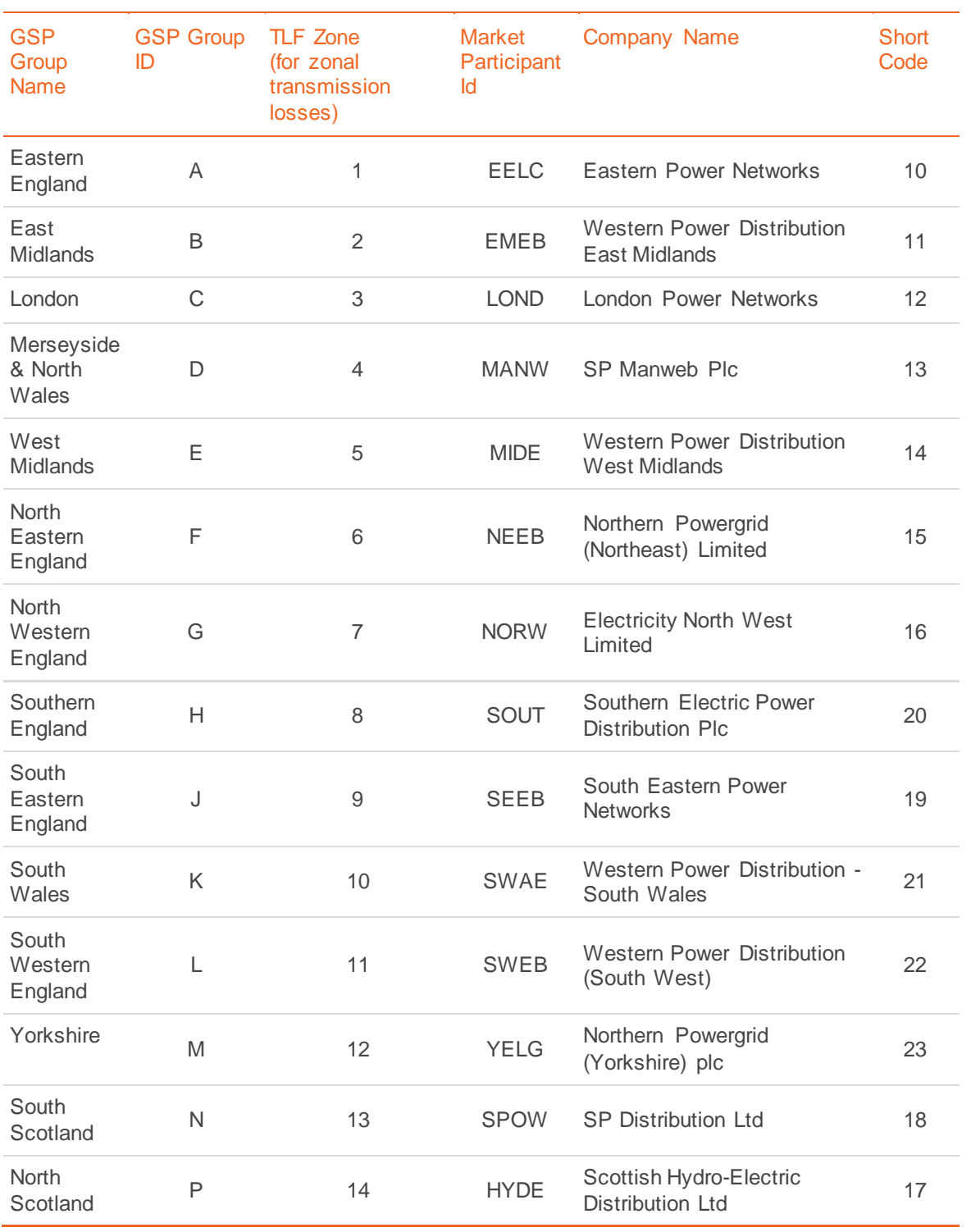

### Appendix 2 - Grid Supply Point Groups

Prequalification for TERRE and Wider Access

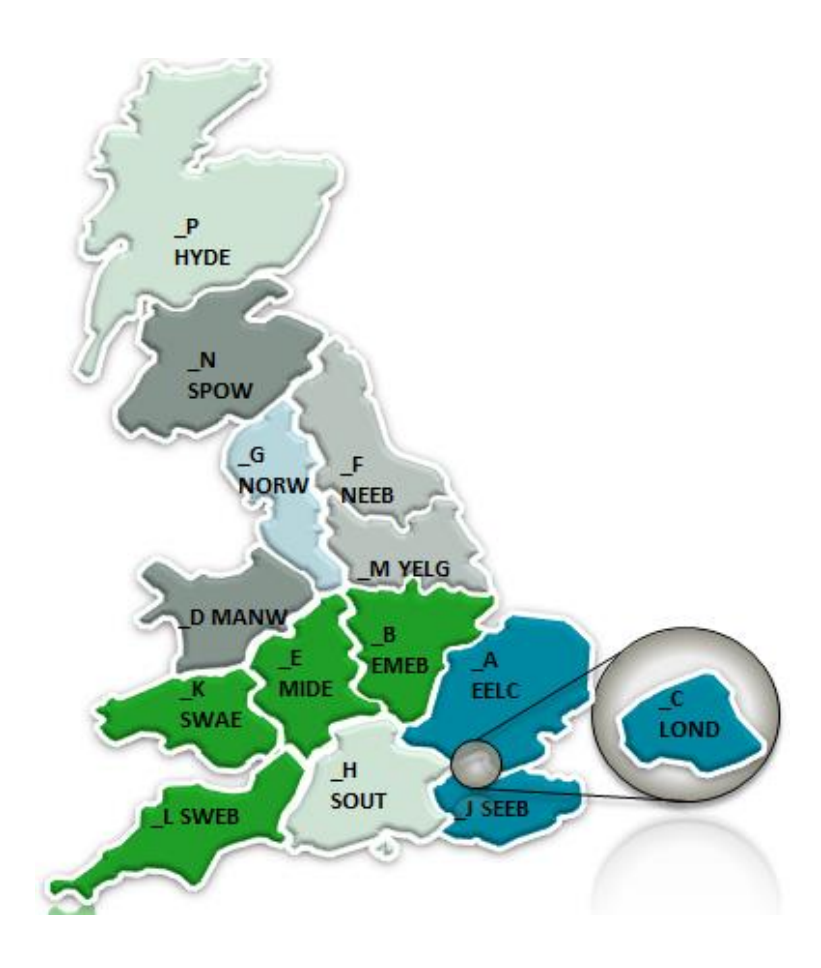

### Appendix 3 - TERRE Processes in Grid Code

[https://www.nationalgrideso.com/sites/eso/files/documents/24\\_BALANCING\\_CODE\\_4\\_I5R25.pdf](https://www.nationalgrideso.com/sites/eso/files/documents/24_BALANCING_CODE_4_I5R25.pdf)

Faraday House, Warwick Technology Park, Gallows Hill, Warwick, CV346DA

**nationalgrideso.com**

# nationalgridESO